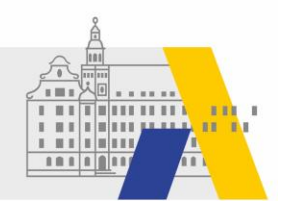

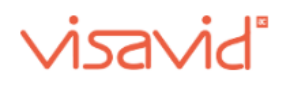

# An einer eSession mit Visavid teilnehmen  **Anleitung für Fortbildungen**

*Hinweis: Die Videokonferenzsoftware Visavid wird fortlaufend weiterentwickelt. Daher kann es zu Abweichungen von den folgenden Darstellungen kommen.* 

## **1. Link zur eSession/Veranstaltung**

Wird die Bewerbung auf eine eSession genehmigt, so erhalten Sie rechtzeitig vor der Veranstaltung eine E-Mail an das in FIBS erfasste E-Mail-Postfach. Diese E-Mail stellt die Einladung zur Fortbildung dar und beinhaltet den "Schlüssel" zum Videokonferenzraum.

Öffnen Sie die Einladungs-E-Mail und **klicken Sie** auf den darin befindlichen **Link** zur Veranstaltung:

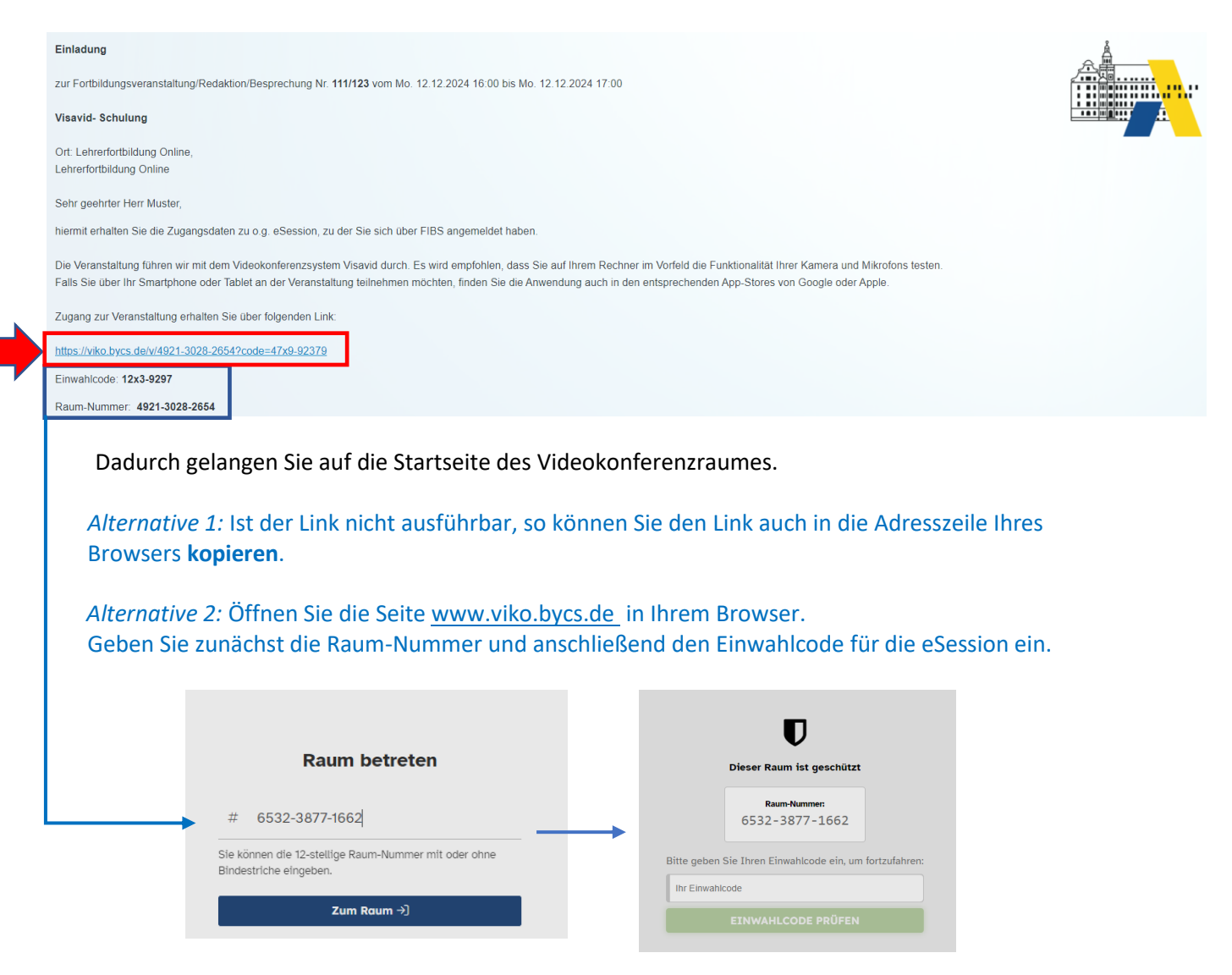

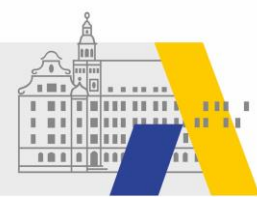

### **2. Startseite des Visavid-Raums**

Nach dem Klick auf den Link gelangen Sie zur **Startseite** für die Visavid-eSession:

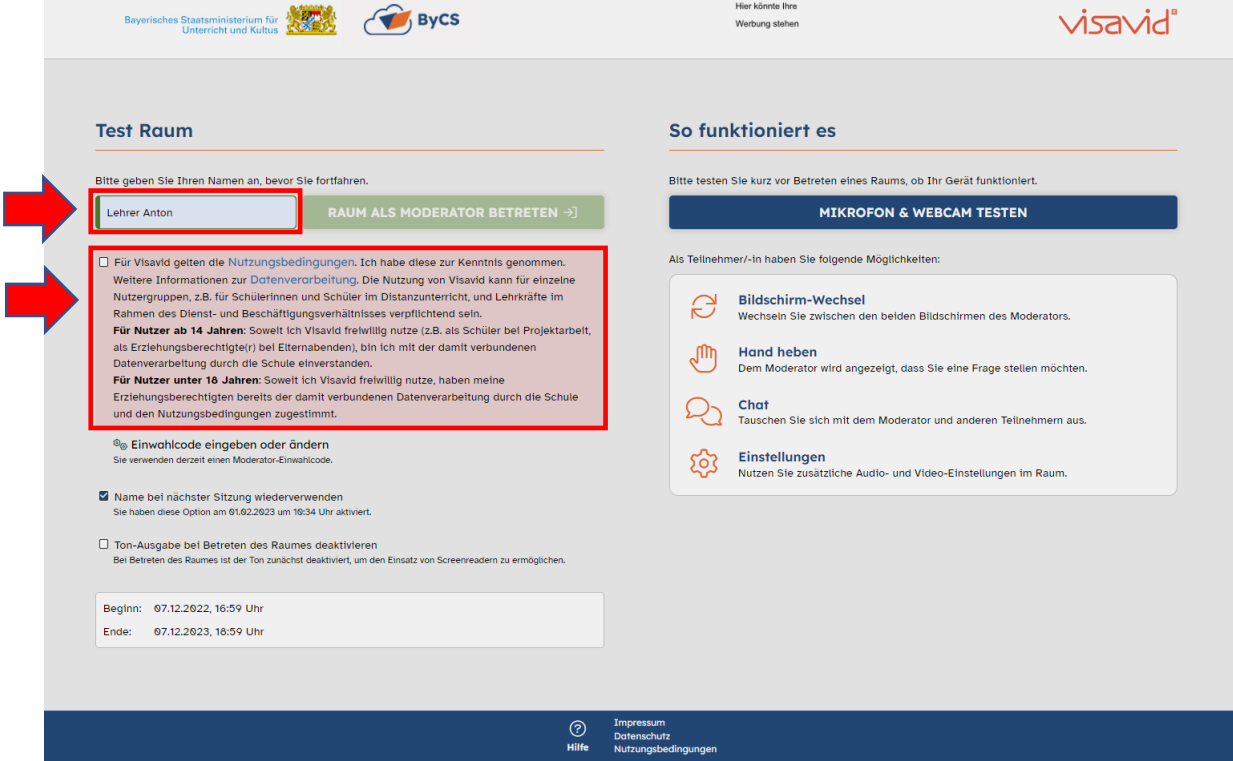

Geben Sie hier Ihren **Namen** ein. Dieser wird auch während der Fortbildung für Sie angezeigt. Wie empfehlen Ihnen die Angabe des vollständigen und korrekten Namens. Dadurch erleichtern Sie den Austausch innerhalb der eSession, aber auch den Versand von Teilnahmebescheinigungen an die Teilnehmer.

Bestätigen Sie die **Nutzungsbedingungen,** um dem Videokonferenzraum betreten zu können.

*Hinweis:* Aktuell wird empfohlen, den Browser *Edge* zu vermeiden.

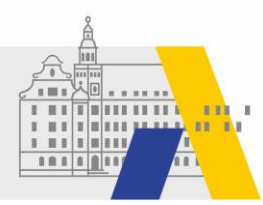

#### **3. Mikrofon & Kamera testen**

Wir empfehlen Ihnen VOR dem Betreten des Raumes Ihre Geräte zu testen. Klicken Sie dazu auf der Startseite auf die Schaltfläche:

#### **MIKROFON & WEBCAM TESTEN**

Es öffnet sich ein Dialogfenster, welches die Auswahl des Mikrofons und der Kamera erlaubt.

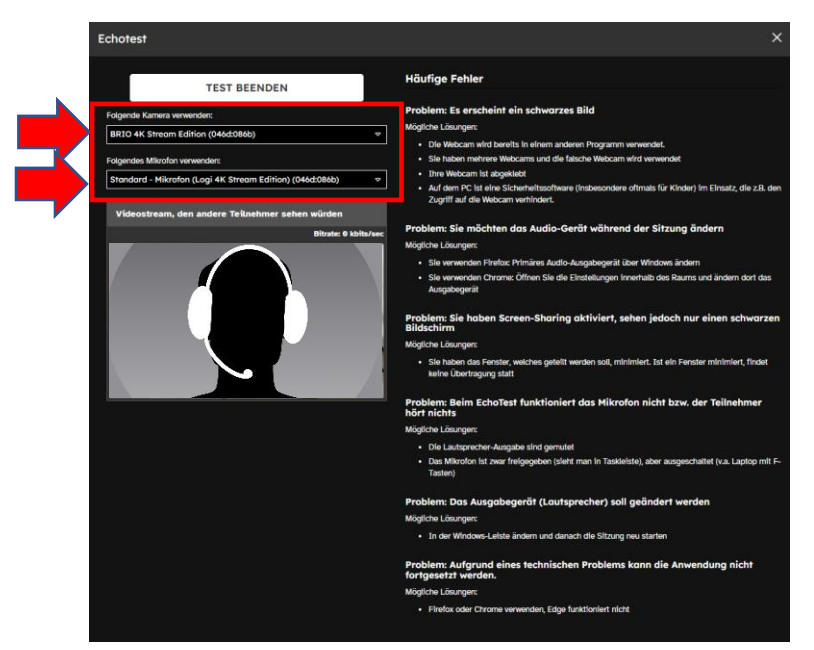

Wählen Sie auf der linken Seite des Fensters die gewünschte **Kamera** und das **Mikrofon** aus. Sie können testen, ob ein Bild angezeigt wird und ob Sie Gesprochenes hören können.

Beenden Sie den Gerätetest mit einem Klick auf die Schaltfläche:

**TEST BEENDEN** 

#### **4. Betreten des Visavid-Raums**

Ein Videokonferenzraum (Visavid-Raum) kann **15 min vor Beginn** der Fortbildung betreten werden. Sie betreten den Visavid-Raum, indem Sie auf der **Startseite** die folgende Schaltfläche anklicken.

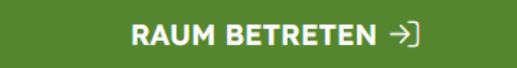

*Hinweis:* Die Schaltfläche kann erst geklickt werden, wenn Sie Ihren Namen eingegeben und die Nutzungsbedingungen bestätigt haben

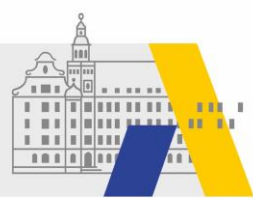

# **5. Erste Schritte im Visavid-Raum**

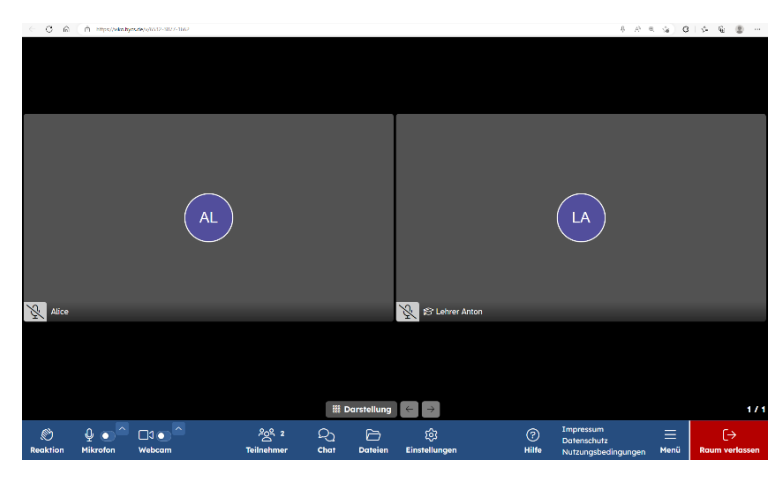

Nach dem Betreten des Visavid-Raumes sollten Sie einige Einstellungen vornehmen:

Möchten Sie Mikrofon oder Kamera im Videokonferenzraum nutzen, so lassen Sie den Zugriff darauf zu.

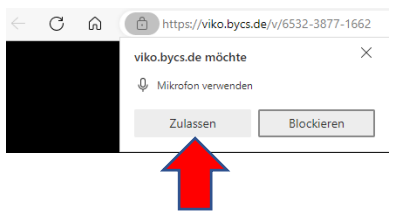

In der unteren Werkzeugleiste finden Sie alle weiteren Funktionen. Öffnen Sie zunächst mit einem Klick auf das Pfeilsymbol die Auswahlliste im Menü **Mikrofon**.

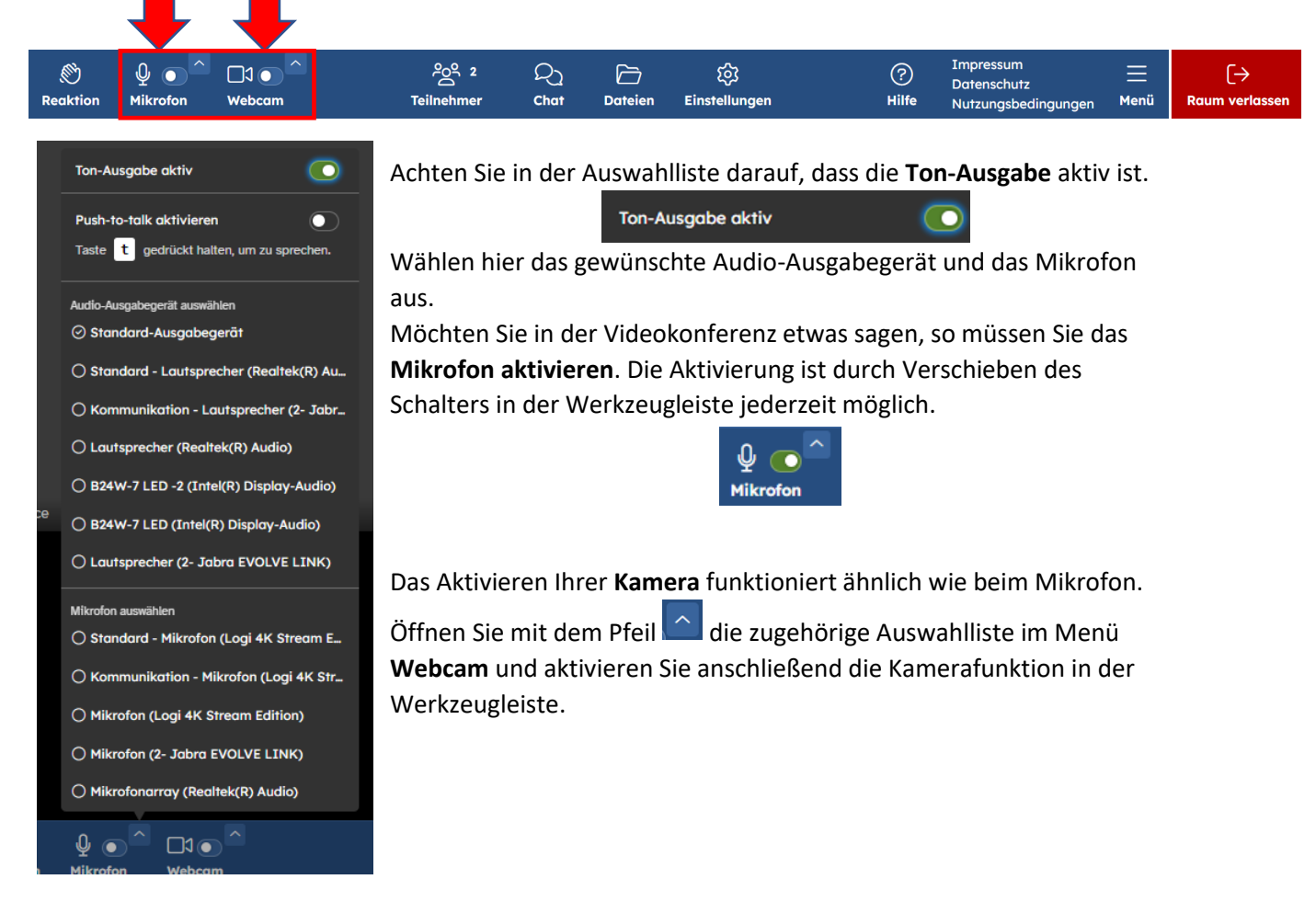

Weitere Instruktionen werden bei Bedarf während der Fortbildung mitgeteilt.